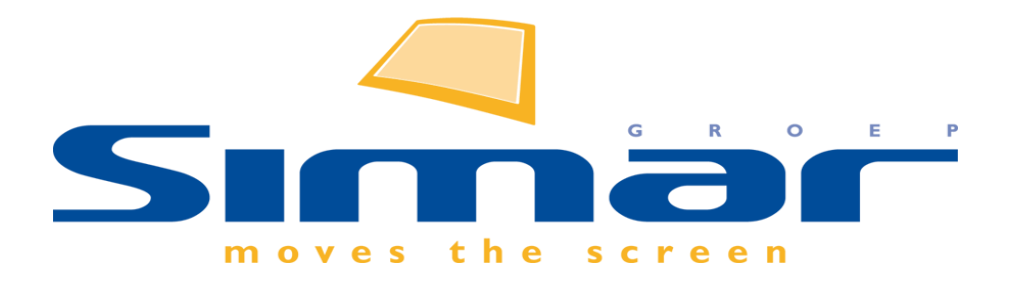

# SIMAR-Design FX

## How to … Afdrukken en exporteren van een tekening

*FX versie 6 , 3/10/2018*

### **SIMAR-Design FX: Afdrukken en exporteren van een tekening**

#### **INHOUDSOPGAVE**

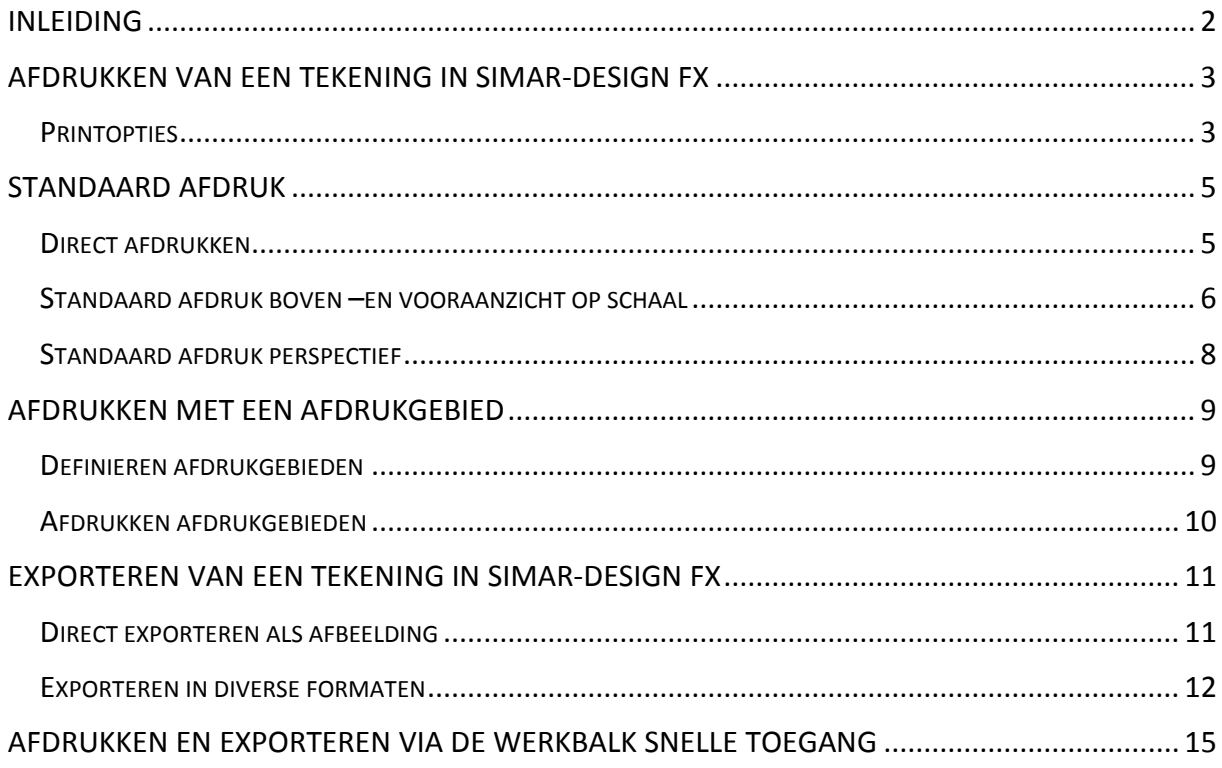

#### <span id="page-1-0"></span>**INLEIDING**

In deze handleiding leggen we uit op welke manieren u een tekening kunt afdrukken of exporteren. Naast de standaard afdruk van een aanzicht bestaat er ook een mogelijkheid om specifieke zones van een aanzicht af te drukken. Met behulp van afdrukgebieden kunt u bijvoorbeeld bij een zeer grote ruimte het keukeneiland apart op schaal gaan afdrukken. Dit kan handig zijn om bepaalde zaken in het bovenaanzicht of vooraanzicht duidelijker af te drukken wanneer u bijvoorbeeld niet beschikt over een A3 printer. Verder is er ook een mogelijkheid om al uw gedefinieerde aanzichten in één keer af te drukken via een afdrukset of om een combinatie van vier aanzichten te maken met een Multiview.

Als laatste behandelen we de export mogelijkheden van het pakket. Dit gaat van het exporteren van een perspectief in een hoge resolutie afbeelding tot het exporteren van een 2D plan van het bovenaanzicht in een Autocad tekening (.DXF).

#### **NB: Deze handleiding heeft betrekking op de mogelijkheden van SIMAR-Design FX versie 5.**

#### <span id="page-2-0"></span>**AFDRUKKEN VAN EEN TEKENING IN SIMAR-DESIGN FX**

Een aanzicht afdrukken in het tekenpakket doet u via het tabblad **ONTWERP** en **Afdrukken.**

÷

÷

÷

÷

#### <span id="page-2-1"></span>**PRINTOPTIES 開** Opslaan Afdrukken **图 Opslaan als**  $\vert$  1  $\hat{\mathbb{C}}$ Aantal: Afdrukken Open Sluiten Printer Recent **PDFCreator Nieuw Ready** Instellingen printer Afdrukken Huidig aanzicht afdrukken Instellingen Huidig aanzicht opslaan Druk alle pagina's af Druk het volledige document af Exporteren Vanaf  $\overline{1}$ Tot: **B** Bestandsbeheer 图 Voorkeursinstellingen Gesorteerd ∃ 1,2,3 1,2,3 1,2,3 X Afsluiten Afdrukstand liggend A4 21 cm x 29.7 cm Afdrukken standaard Toon het huidige standaard aanzicht Renderinstelling afdruk (Standaard): Nie Tekening in draadmodel; aanbevolen voo Afdrukvoorbeeld in 'Niet inkleuren' Toont het afdrukvoorbeeld in draadmod Instellingen afdrukset

In de printerinstellingen kunt u diverse zaken aanpassen zoals het papierformaat, sortering, printerkeuze,… Een aantal van deze instellingen zijn specifiek voor Simar en bespreken we in de volgende alinea's.

Bij de printer kunt u standaard een PDF printer terug vinden namelijk **Verzend naar PDF**. In plaats van een papieren print zal het systeem komen vragen om een PDF van het aanzicht te bewaren.

Printer

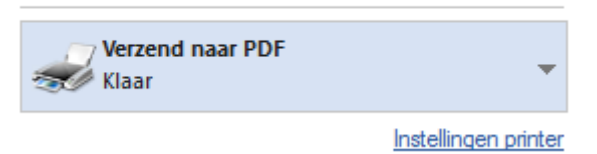

Rechtsonder de printerknop kunt u de Instellingen oproepen van uw printer om bijvoorbeeld dubbelzijdig af te drukken.

Net onder de instelling van het papierformaat kunt u een keuze maken uit een aantal types van afdrukken.

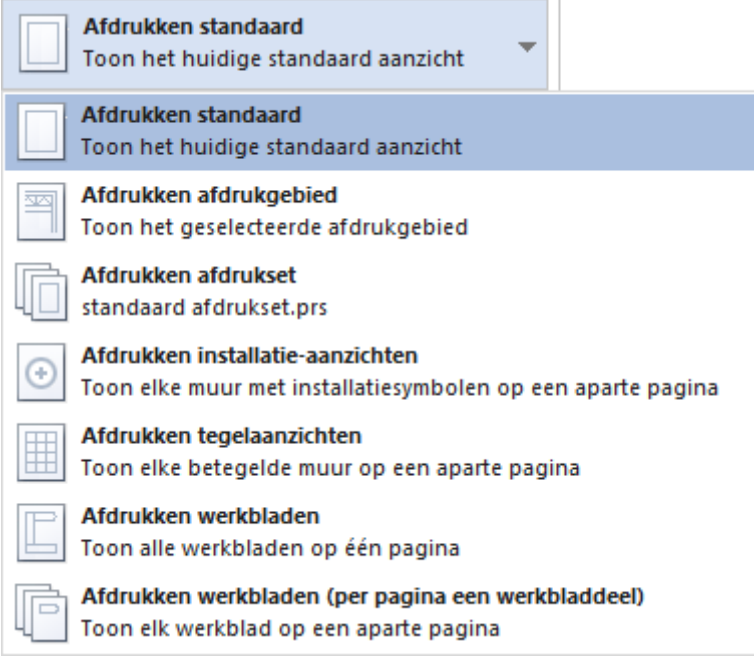

In de volgende hoofdstukken gaan we dieper in op **Afdrukken standaard** en **Afdrukken afdrukgebied**. In de **How to… Aanzichten definiëren** komt u alles te weten over hoe u een **Afdrukset** en een **Multiview** kunt maken met gedefinieerde aanzichten.

De vier overige types zijn vrij eenvoudig te gebruiken. **Let op!** Indien u bijvoorbeeld geen werkblad, installatiesymbolen en betegeling heeft geplaatst dan zijn deze types ook niet zichtbaar.

Als laatste zijn er nog 2 opties waarmee u de **Renderinstelling** van het afdrukvoorbeeld en de eigenlijke afdruk zelf kunt bepalen.

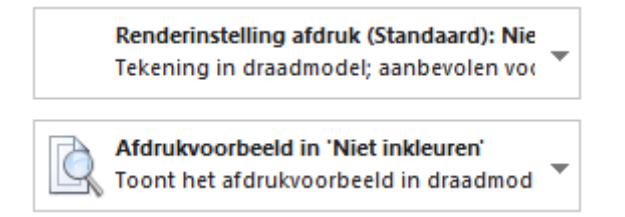

**Tip!** Het is handiger om bijvoorbeeld bij een perspectief in fotorealisme het afdrukvoorbeeld in Realtime te plaatsen. Zodoende kunt u sneller checken of het aanzicht mooi op de afdruk past zonder dat het afdrukvoorbeeld telkens opnieuw moet renderen in fotorealisme.

#### <span id="page-4-0"></span>**STANDAARD AFDRUK**

#### <span id="page-4-1"></span>DIRECT AFDRUKKEN

U kunt een snelle afdruk maken door met de rechtermuisknop op het tekengebied te klikken en te kiezen voor **Huidig aanzicht afdrukken**.

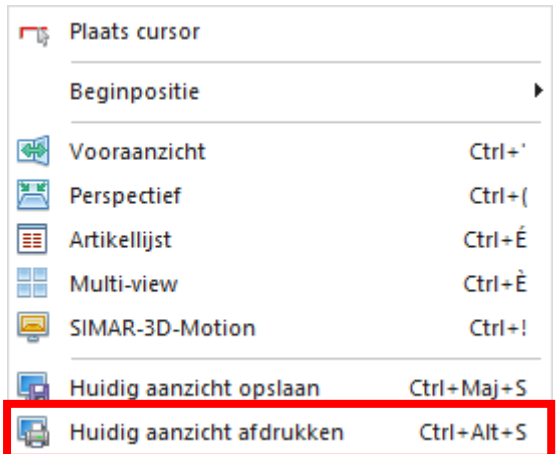

U vindt deze functie ook terug in tabblad **ONTWERP.**

**Let op!** Het aanzicht wordt afgedrukt zoals u het ziet op het scherm. Er wordt geen infoblok mee afgedrukt.

#### <span id="page-5-0"></span>STANDAARD AFDRUK BOVEN –EN VOORAANZICHT OP SCHAAL

Wanneer u een aanzicht afdrukt via tabblad **ONTWERP** en **Afdrukken** zal de print op passende schaal zijn in het boven -en vooraanzicht. Hierbij wordt het aanzicht aangepast om mooi te passen op het papierformaat.

Via tabblad **BEELD** in de categorie **Zoomen** kunt u kiezen om het aanzicht op **Schaal** te plaatsen.

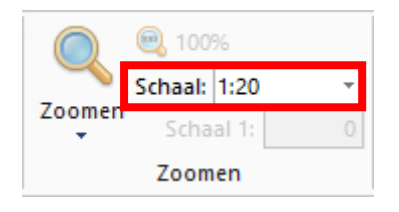

**Let op!** Het systeem zal ook hier proberen de tekening mooi te centreren op het papierformaat. Indien dit niet naar wens is kunt u gebruik maken van afdrukgebieden. U kunt hier meer over lezen in het volgende hoofdstuk.

Standaard zal er onderaan de tekening een infoblok worden afgedrukt. Dit is een aanpasbare blok met uw adresgegevens, klantgegevens, tekening informatie en een bedrijfslogo. Indien u deze infoblok eenmalig niet wilt afdrukken bij een aanzicht dan kunt u deze uitschakelen in tabblad **BEELD** in de categorie **Weergave.** Kies dan voor **Opties** en vink **Infoblok afdrukken**  uit.

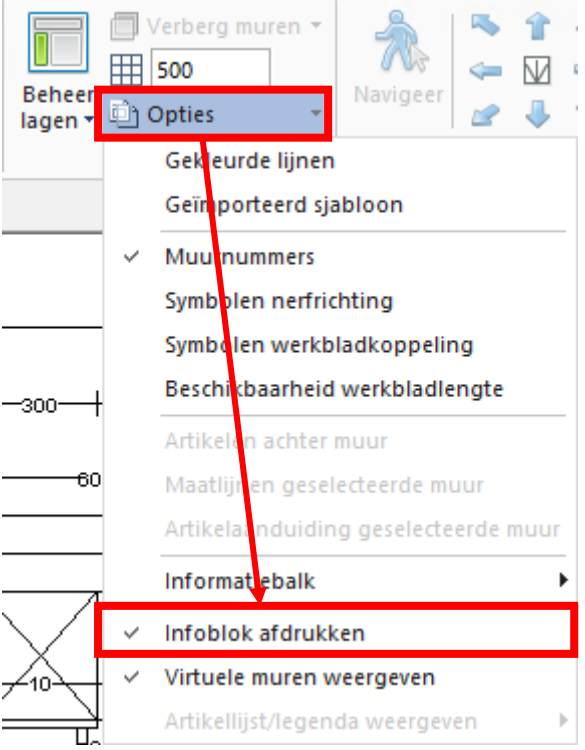

Het is ook mogelijk om standaard zonder infoblok aan te passen. Lees hiervoor eerst de **How to… SIMAR-Design FX instellingen** hoe en waar u dit kunt veranderen.

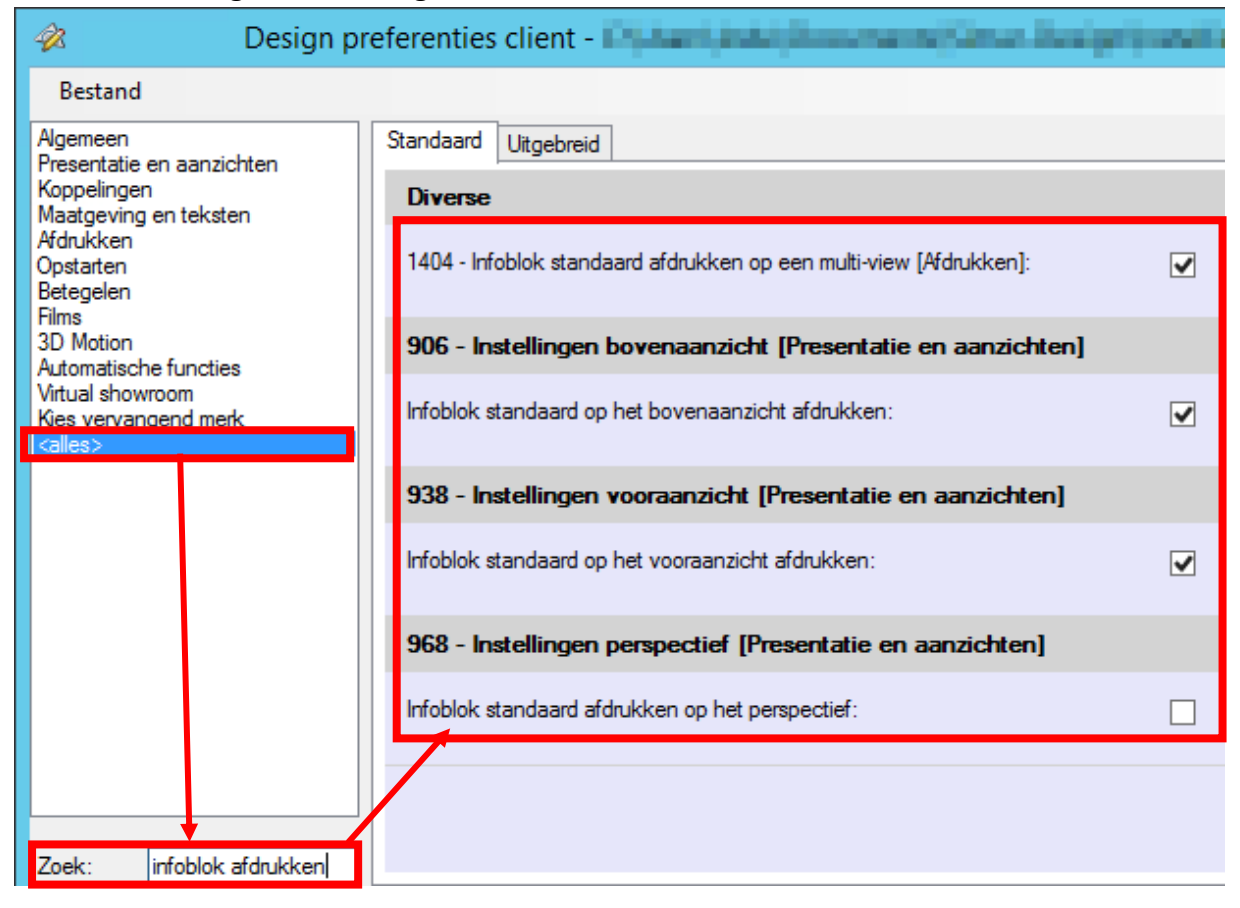

#### <span id="page-7-0"></span>STANDAARD AFDRUK PERSPECTIEF

Wanneer u een perspectief afdrukt via tabblad **ONTWERP** en **Afdrukken** zal de print aangepast worden aan het papierformaat. Hetgeen u dus ziet in het perspectief aanzicht is meestal niet 100% hetzelfde als op de afdruk omdat de verhouding van het scherm anders is ten opzichte van het papierformaat. Wel zal er bij het printen standaard rekening gehouden worden met de breedte van het perspectiefbeeld. Eventueel kunt u dit aanpassen naar de hoogte. Lees hiervoor eerst de **How to… SIMAR-Design FX instellingen** hoe en waar u dit kunt veranderen.

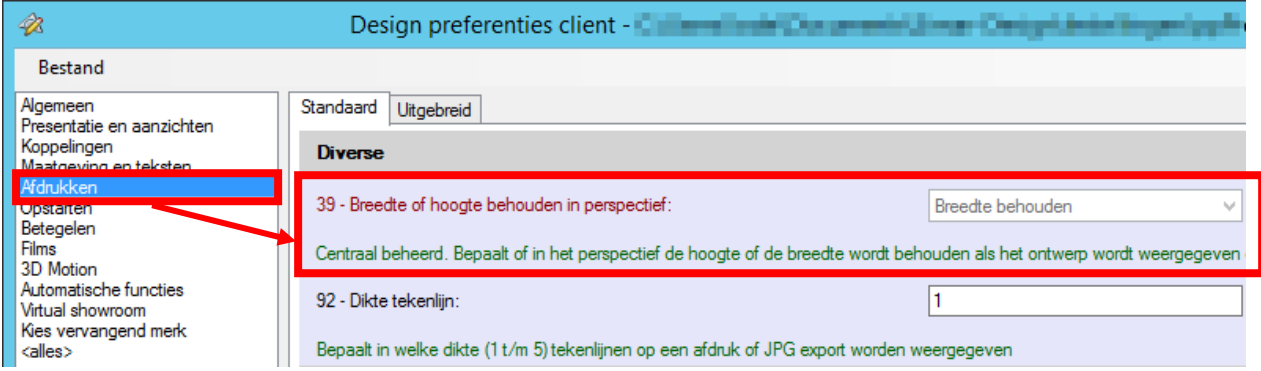

#### <span id="page-8-0"></span>**AFDRUKKEN MET EEN AFDRUKGEBIED**

Er is een mogelijkheid in SIMAR-Design FX om specifieke zones/gebieden in het boven –en vooraanzicht, al dan niet op schaal, af te drukken met behulp van afdrukgebieden.

#### <span id="page-8-1"></span>DEFINIEREN AFDRUKGEBIEDEN

Ga naar tabblad **START** en kies via de categorie **Ontwerp** voor **Afdrukgebied**.

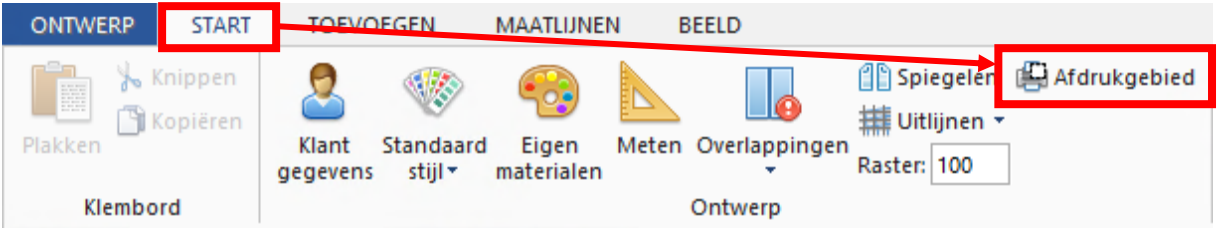

Klik op **Nieuw** om een afdrukgebied aan te maken.

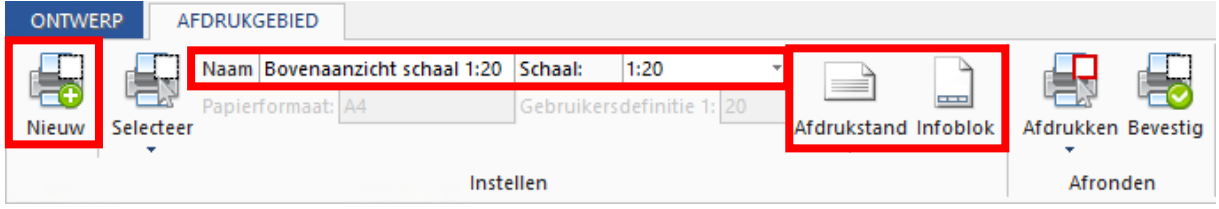

Geef het afdrukgebied een **Naam** en kies een **Schaal**. U kunt het rode kader of afdrukgebied die u ziet in het aanzicht correct positioneren door deze met de linkermuisknop te verslepen.

Wenst u niet op schaal te werken dan kunt u zelf de grootte van het kader bepalen door het vierkantje aan te klikken rechts onderaan het kader en met de linkermuisknop ingedrukt te slepen.

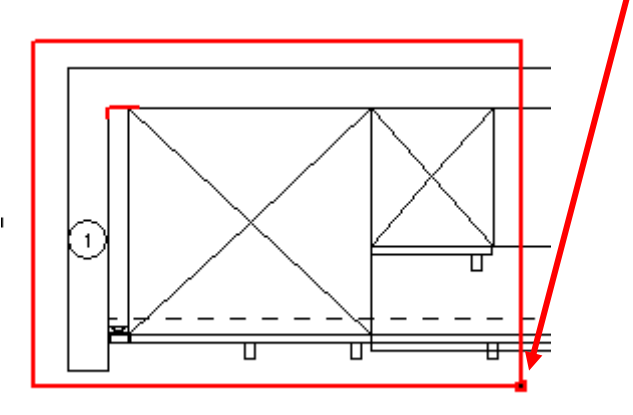

Verder kunt u nog aanduiden wat de afdrukstand van het afdrukgebied moet zijn en of er een infoblok mee afgedrukt moet worden.

Het staat u vrij om meerdere afdrukgebieden te definiëren door op **Nieuw** te klikken.

Een afdrukgebied kunt u eenvoudig verwijderen door deze met de linkermuisknop aan te klikken en op **Delete** te drukken. Indien het selecteren moeilijk gaat door meerdere afdrukgebieden kunt u het juiste gebied kiezen via **Selecteer**.

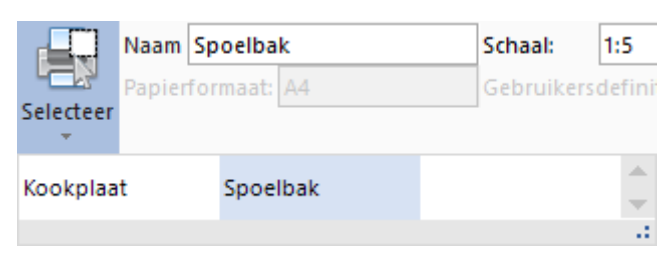

U kunt gedefinieerde afdrukgebieden herkennen aan de blauwe stippellijn in het aanzicht.

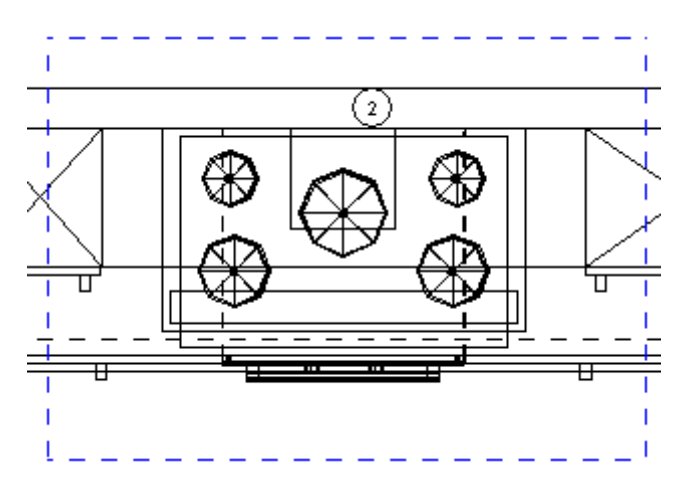

#### <span id="page-9-0"></span>AFDRUKKEN AFDRUKGEBIEDEN

Standaard zullen alle afdrukgebieden worden afgedrukt van het aanzicht waarin u zich bevindt.

Wilt u toch bepaalde afdrukgebieden niet afdrukken kunt u deze uitschakelen via de functie **Afdrukgebied** in tabblad **START**. Kies **Afdrukken** en klik op de gebieden die u niet wilt afdrukken. De gebieden met blauwe achtergrond worden afgedrukt.

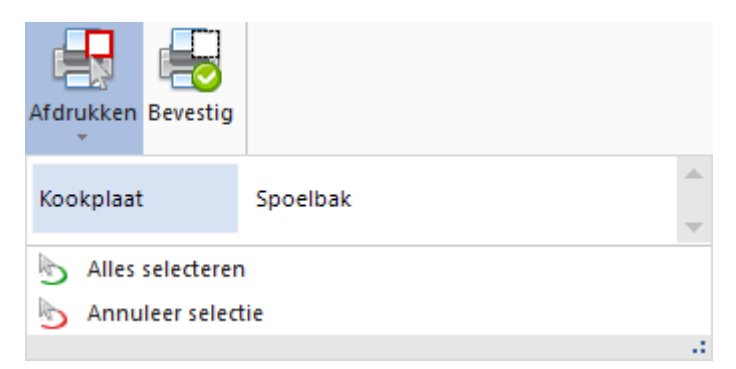

Nadien gaat u naar tabblad **ONTWERP** en kies **Afdrukken**. Kies dan voor **Afdrukken afdrukgebied** bij de Instellingen juist onder het papierformaat.

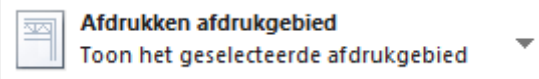

#### <span id="page-10-0"></span>**EXPORTEREN VAN EEN TEKENING IN SIMAR-DESIGN FX**

#### <span id="page-10-1"></span>DIRECT EXPORTEREN ALS AFBEELDING

U kunt direct een export maken door met de rechtermuisknop op het tekengebied te klikken en te kiezen voor **Huidig aanzicht opslaan.** U vindt deze functie ook terug in tabblad **ONTWERP.**

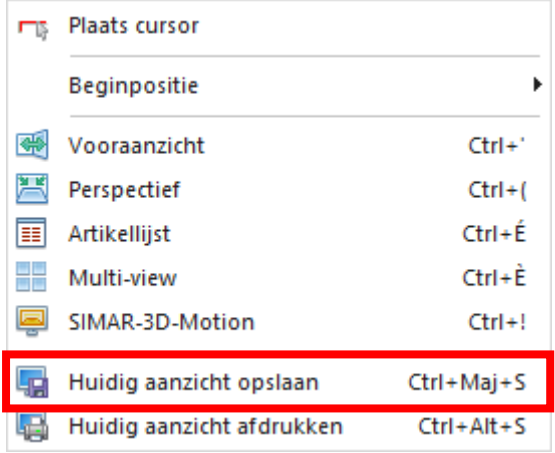

U zult daarna een scherm krijgen waarmee u de afbeelding op uw computer kunt bewaren. Nadat u op **Opslaan** klikt krijgt u een scherm voor de **JPG-kwaliteit**. Vul 100 in voor de beste kwaliteit.

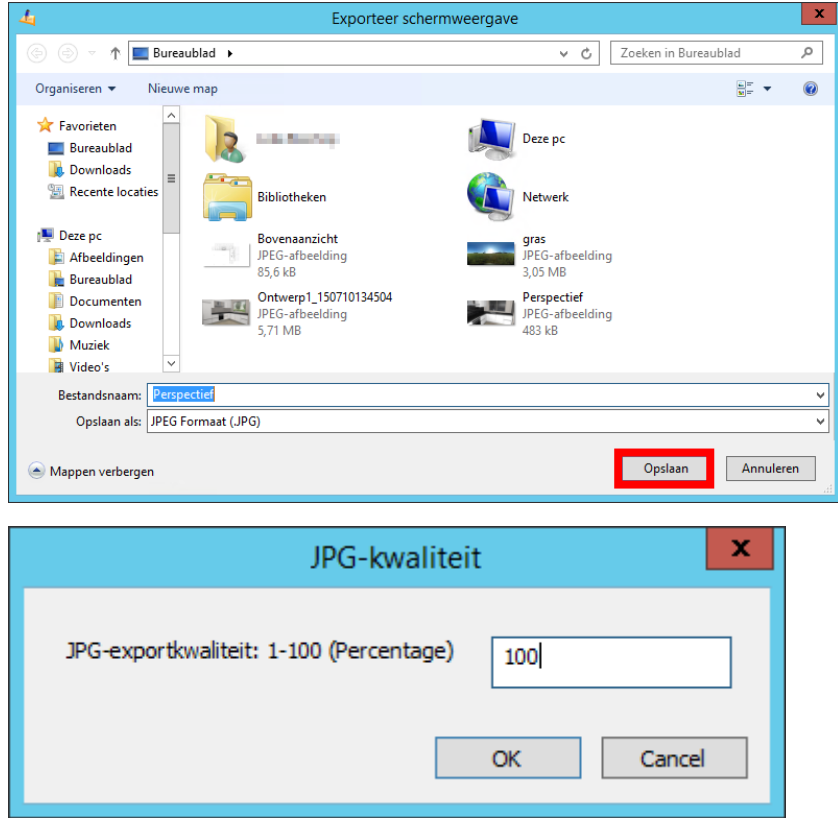

**Let op!** Het aanzicht wordt opgeslagen zoals u het ziet op het scherm. Er wordt geen infoblok mee geëxporteerd.

#### <span id="page-11-0"></span>EXPORTEREN IN DIVERSE FORMATEN

Via het tabblad **ONTWERP** en de functie **Exporteren** kunt u het ontwerp exporteren naar 3 verschillen formaten: 2D, 3D en tekst (artikelcodes).

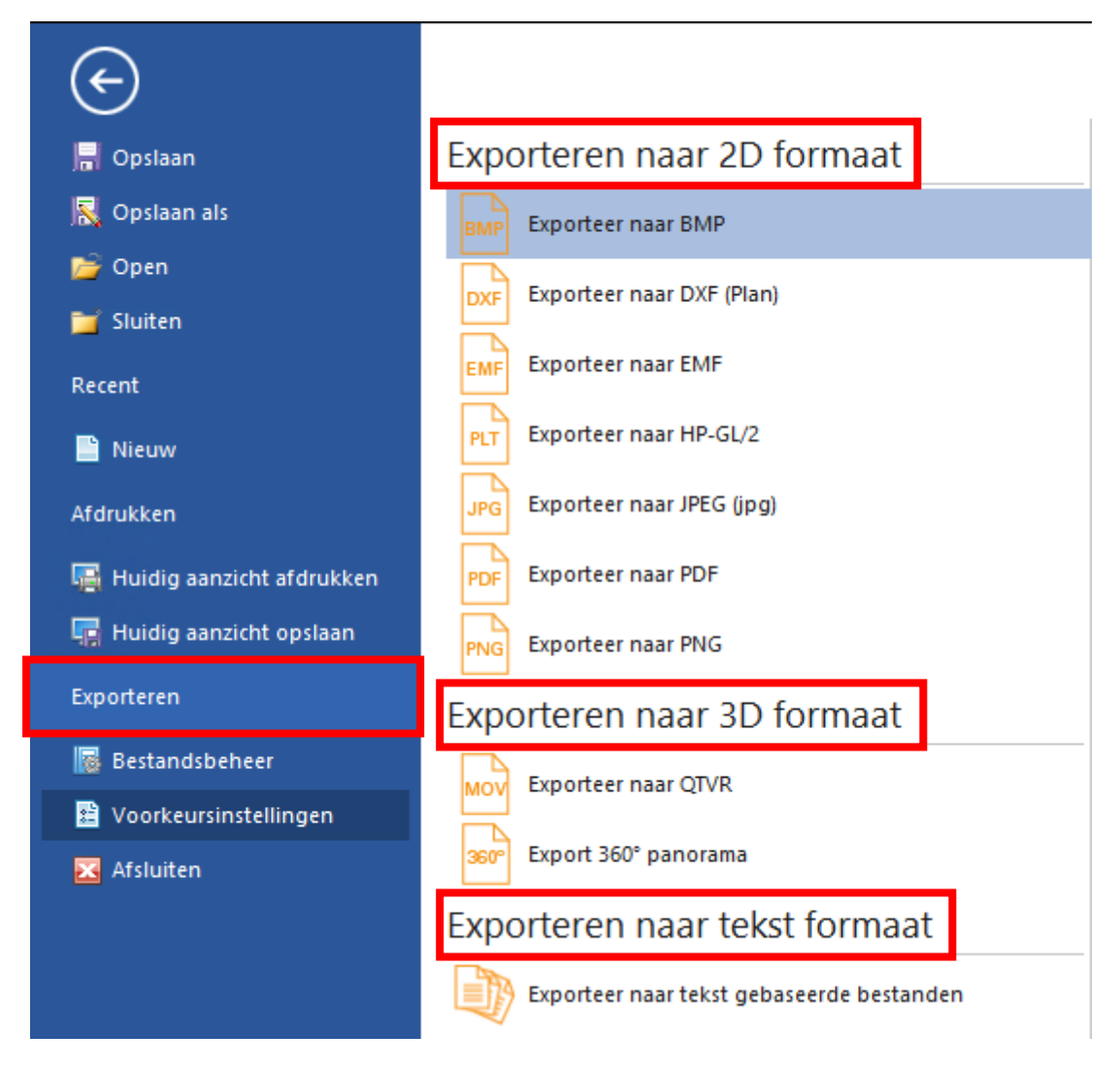

Bij **Exporteren naar 2D formaat** vindt u verschillende exportmogelijkheden terug. U kunt kiezen uit diverse afbeeldingformaten en de mogelijkheid om het bovenaanzicht als een Autocad tekening te exporteren via een DXF (Plan).

De manier van exporteren is voor alle afbeeldingformaten (BMP, PNG, PDF en JPG) ongeveer hetzelfde. We spitsen ons toe op de 2 meest voorkomende namelijk JPEG en PDF.

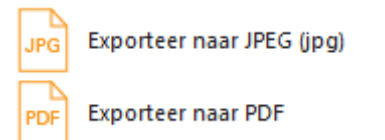

Wanneer u een JPEG exporteert zult u een aantal zaken moeten ingeven zoals de breedte en hoogte van de afbeelding in pixels en de JPG kwaliteit (vul hierbij 100 in voor de hoogste kwaliteit). Verder kunt u nog aanvinken of u een kader en een infoblok op de afbeelding wil.

Nadat alles is ingesteld klikt u op **Exporteer**. Het systeem zal vragen om de afbeelding te bewaren op de computer. Afhankelijk van de gekozen instellingen zal het exporteren even duren. U zult aan het zandlopericoontje van de muis merken of het systeem nog bezig is, tot zolang kunt u niks doen in het tekenpakket.

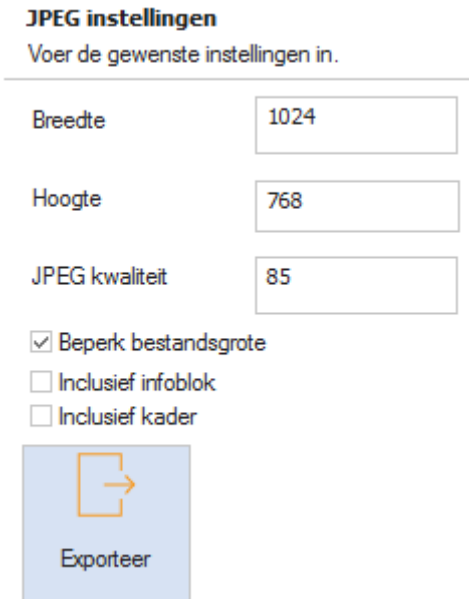

**Tip!** Wat moet u nu juist gebruiken als breedte en hoogte qua pixels? Om exact hetzelfde beeld te hebben als in het perspectief slaat u eerst het aanzicht op via de optie **Huidig aanzicht opslaan** (zie pagina 11).

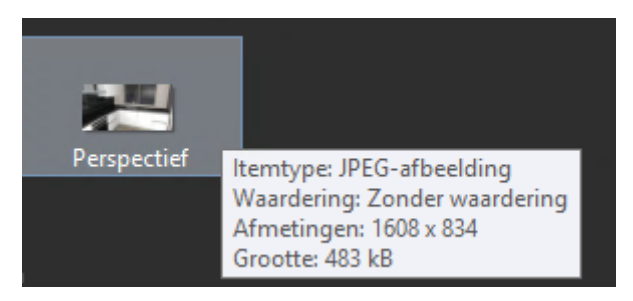

Wanneer u met de muis over de geselecteerde afbeelding zweeft zult u de breedte en hoogte zien. U kunt dit ook zien door de afbeelding met de rechtermuisknop aan te klikken en te kiezen voor **Eigenschappen**. Kies dan voor tabblad **Details** voor de afmetingen. Gebruik deze waarden of een veelvoud ervan (voor meer detail bij zoomen) bij het exporteren. **Let op!** Hoe hoger het aantal pixels, hoe langer het duurt om de afbeelding te maken.

Wilt u een afbeelding die perfect op een A4 of A3 blad past dan gebruikt u onderstaande waarden:

- A3 lage kwaliteit (72 DPI, scherm): 1191 pixels breed, 842 pixels hoog
- A3 hoge kwaliteit (300 DPI, afdruk): 4961 pixels breed, 3508 pixels hoog
- A4 lage kwaliteit (72 DPI, scherm): 842 pixels breed, 595 pixels hoog
- A4 hoge kwaliteit (300 DPI, afdruk): 3508 pixels breed, 2480 pixels hoog
- 

Het exporteren naar een PDF bestand is gelijkaardig aan dat van een JPEG afbeelding. Het enige verschil is dat er nu een parameter DPI bijstaat. Dit staat voor Dots Per Inch (DPI) of de hoeveelheid pixels op een specifieke zone. Hoe hoger de waarde, hoe meer detail.

De standaardwaarde is 72 wat een normale kwaliteit is. Kies voor een DPI van 300 indien een hoge kwaliteit gewenst is voor drukwerk.

#### **PDF** instellingen

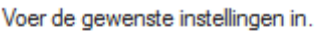

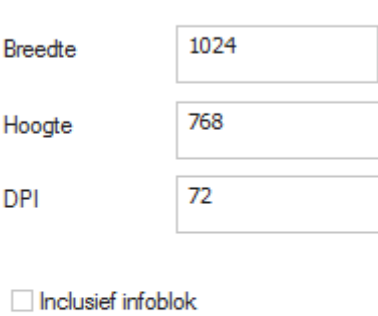

Inclusief kader

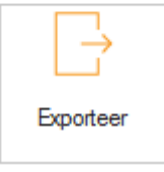

#### <span id="page-14-0"></span>**AFDRUKKEN EN EXPORTEREN VIA DE WERKBALK SNELLE TOEGANG**

In het SIMAR-Design FX pakket heeft u de mogelijkheid om uw meest gebruikte functies op te slaan in de werkbalk snelle toegang of favorietenbalk. Zodoende kunt u sneller bepaalde handelingen uitvoeren.

Klik de functie die u wilt toevoegen aan met de rechtermuisknop en kies voor **Toevoegen aan werkbalk 'Snelle toegang'**.

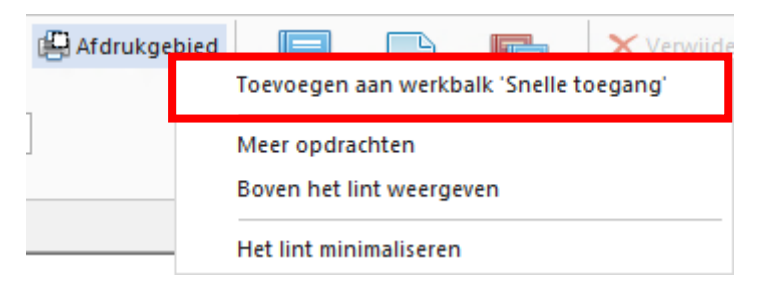

U zult zien dat er in de kleine iconenbalk een extra functie is bijgekomen.

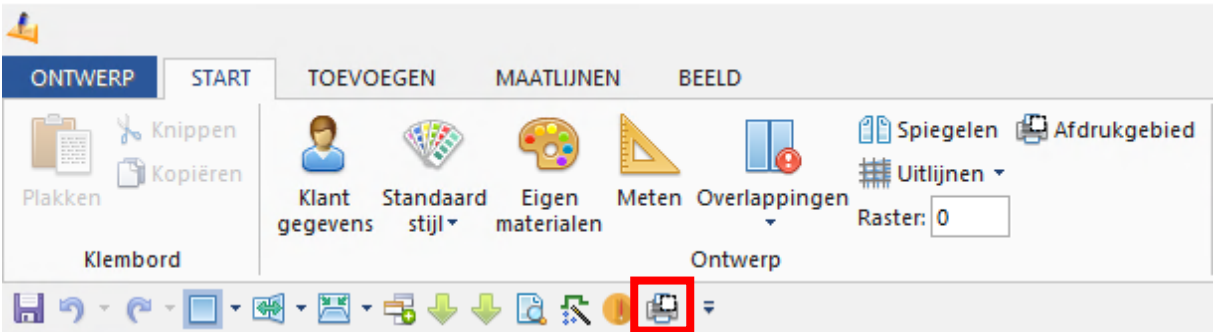

Sommige functies zoals het afdrukvoorbeeld kunt u niet op deze manier toevoegen aan de werkbalk Snelle toegang. Klik het functielint aan met de rechtermuisknop en kies voor **Meer opdrachten**.

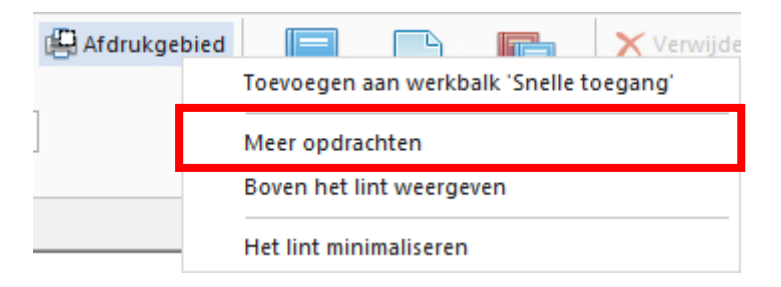

Kies in het voorkeurinstellingen scherm links bovenaan bij **Selecteer een functie** het tabblad waarin de functie te vinden is (Ontwerp). Kies in de functielijst bijvoorbeeld Afdrukvoorbeeld tonen en afdrukken en klik op **Toevoegen** om dit in de werkbalk Snelle toegang te plaatsen.

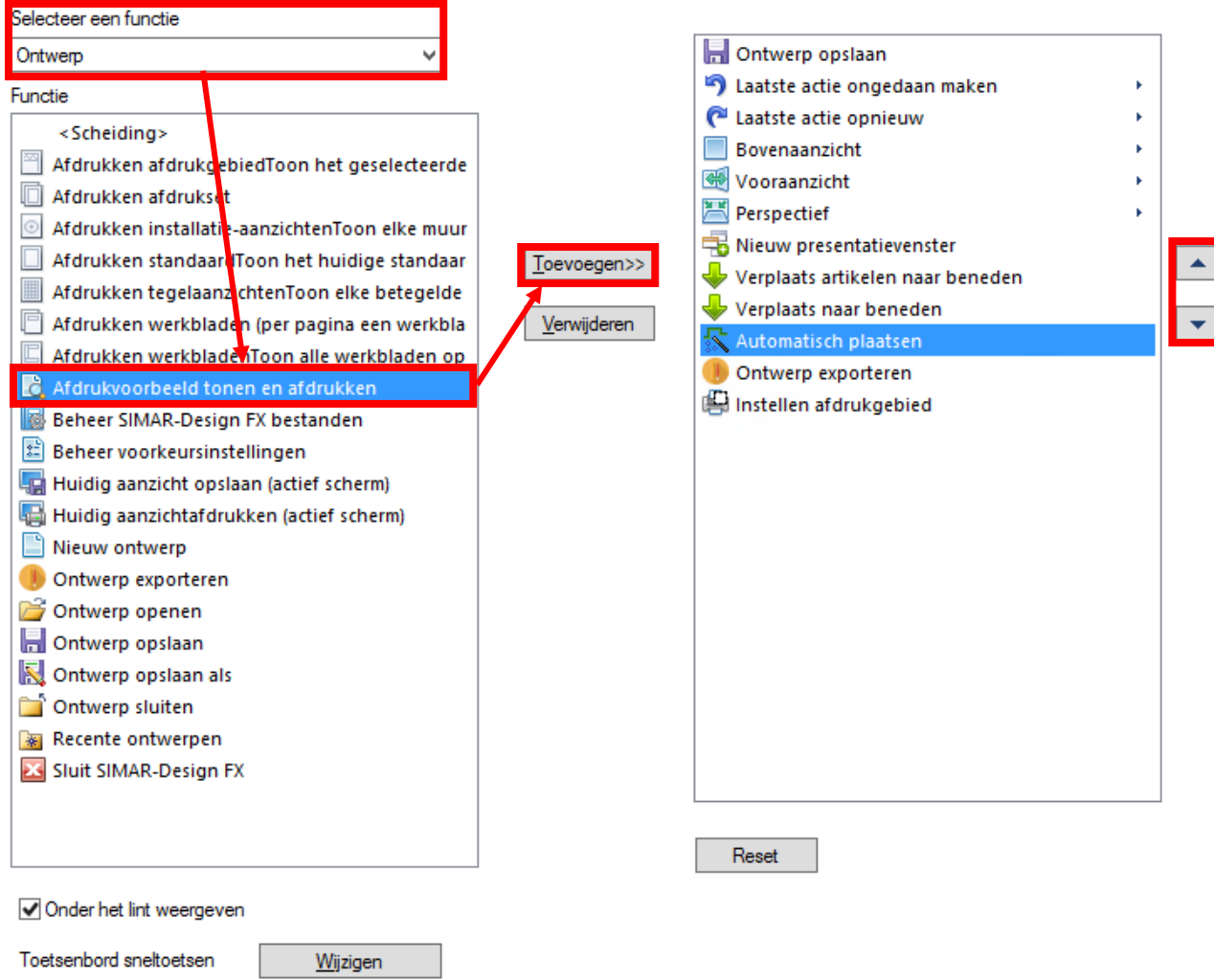

Via de pijltjes toetsen kunt u de lijst met favoriete functies gaan ordenen naar eigen smaak of eventueel weer verwijderen. Bevestig rechtsonderaan met OK.